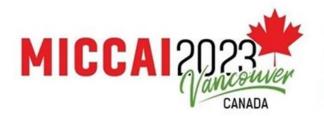

# $26^{\text{TH}}$ international conference on medical image computing and computer assisted intervention $8\text{-}12\ \text{OCTOBER}\ 2023$

## **Instructions for Reviewers**

VANCOUVER / CANADA

## Login, Conflict Management, Research Profile Update

#### Task to be completed by Reviewers no later than Feb 23th, 2023

#### In your CMT account:

- 1. Enter Domain Conflicts, including the email domain of your current affiliation
- 2. In your User Profile, enter your
  - a. Google Scholar ID
  - b. Semantic Scholar ID
  - c. DBLP ID
  - d. Publication email addresses
  - e. Make sure your name and your affiliation are correct
- 3. Select Subject Areas

#### In TPMS:

- 4. Update your profile by uploading 2 or more, preferably 5, of your recent publications relevant to MICCAI. You have the option to remove any papers that are no longer relevant.
- Make sure the email address of your CMT account with reviewer credential and your TPMS account is an EXACT match.
- ❖ For those with multiple accounts in CMT: linking two accounts in CMT DOES NOT MERGE two accounts into one, it simply allows you to switch between two accounts without having to log in and out. The email address of your TPMS account MUST match the CMT account with Reviewer credential.
- Any questions or issues with your CMT or your TPMS account, please contact Kitty Wong submission@miccai2023.org

#### Contents

| 1. | Accessing the Submission Platform (CMT) and the Reviewer Console           | . 2 |
|----|----------------------------------------------------------------------------|-----|
| 2. | Selecting Subject Areas and Conflict Management                            |     |
| 3. | Google Scholar ID and Semantic Scholar ID                                  | . 4 |
| 4. | Update your research profile with the Toronto Paper Matching System (TPMS) | . 4 |
| 5. | Mismatch TPMS and CMT User Email Addresses. Multiple CMT Accounts          | . 5 |

## 1. Accessing the Submission Platform (CMT) and the Reviewer Console

Click <u>here</u> to go to the MICCAI2023 submission platform or use the following URL: https://cmt3.research.microsoft.com/MICCAI2023/Submission/Rvw

Log-in to your CMT account using the email address with Reviewer credential.

Once logged in, select "Reviewer" as your role to go to the Reviewer Console. If you cannot change your role to Reviewer, check that you have logged in using the email address with reviewer credential.

Papers assigned to you will be visible to you in the review console once they have been released to you.

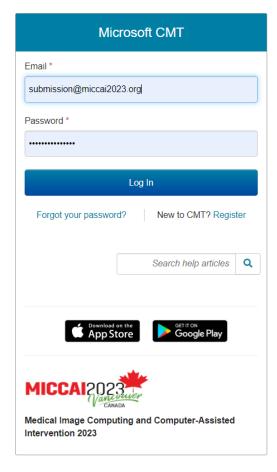

## 2. Selecting Subject Areas and Conflict Management

Your domain conflicts and subject areas must be entered in order to properly match submissions to you. You can access the domain conflicts and subject areas pages by either clicking the "click here" links in the red message box shown below or via the dropdown menu by clicking the arrow beside your name.

A complete domain conflicts list includes not only your current email domain but also all institutions you have had a close relationship with in the past 3 years. This information is vital to avoid conflict of interest between you and the authors of papers assigned to you. You MUST include the email domain of your current affiliation as CMT does not automatically extract your domain from your user email address.

(NEW) To help us better manage conflicts, please enter your DBLP ID and publication email address(es) in your User Profile. See <a href="here">here</a> on how to identify your DBLP ID.

#### Examples:

| · ·                             |            |
|---------------------------------|------------|
| URL                             | DBLP ID    |
| https://dblp.org/pid/16/6138    | 16/6138    |
| https://dblp.org/pid/d/JohnDoe2 | d/JohnDoe2 |

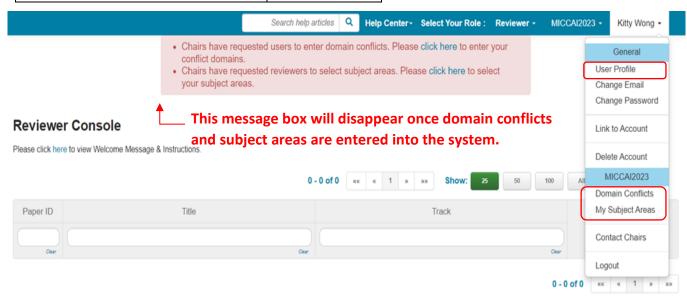

## 3. Google Scholar ID and Semantic Scholar ID

Please also add your Google Scholar ID and/or your Semantic Scholar ID to your user profile. This is to aid Area chairs when suggesting reviewers for papers. See here on how to identify these IDs.

#### Examples:

| URL                                                         | ID                   |
|-------------------------------------------------------------|----------------------|
| https://scholar.google.ca/citations?user=bAMKmKAAAAAJ&hl=en | bAMKmKAAAAAJ         |
| https://www.semanticscholar.org/author/Kitty-KYWong/1944500 | Kitty-KYWong/1944500 |

## 4. Update your research profile with the Toronto Paper Matching System (TPMS)

Login to your TPMS account or create a TPMS account if you don't already have one: <a href="http://torontopapermatching.org/webapp/profileBrowser/login/">http://torontopapermatching.org/webapp/profileBrowser/login/</a>

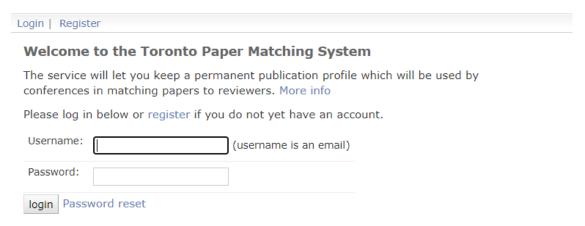

Once logged in, you can view the list of papers you have uploaded to your account. Make sure you have at least 2 papers, preferably 5, in your TPMS account. You can upload new papers to your account or remove irrelevant papers from your account. MICCAI will be assigning submissions to you based on your research profile generated using the papers you have in your TPMS account.

You can update your user information, including changing your email address, by clicking the "Update account info." link on the left panel. The email address for your CMT account with reviewer credential and your TPMS account must be an EXACT match.

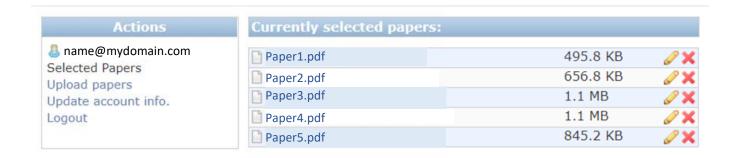

## 5. Mismatch TPMS and CMT User Email Addresses, Multiple CMT Accounts

If the email addresses of your CMT account and your TPMS account do not match, you have the following options:

- 1) Change the email address of your TPMS account to match that of your CMT account.
- 2) Change the email address of your CMT account to match that of your TPMS account. This only works if your alternate email address is not already in the CMT database.
- 3) Transfer reviewer credential to your other CMT account matching the email address used for TPMS. Please contact Submission Platform Manager Kitty Wong <a href="mailto:submission@miccai2023.org">submission@miccai2023.org</a>.

### For those with multiple accounts with CMT:

Note that by linking two accounts in CMT **DOES NOT MERGE** two accounts into one, it simply allows you to switch between two accounts without having to log in and out. The email address of your TPMS account **MUST match** the CMT account **with Reviewer credential**. If not, please contact Submission Platform Manager Kitty Wong at <a href="mailto:submission@miccai2023.org">submission@miccai2023.org</a> to transfer your reviewer credential to your other account.